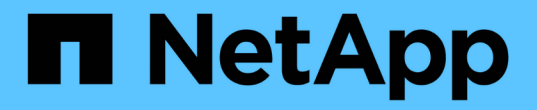

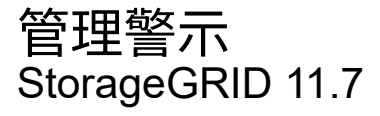

NetApp April 12, 2024

This PDF was generated from https://docs.netapp.com/zh-tw/storagegrid-117/monitor/managingalerts.html on April 12, 2024. Always check docs.netapp.com for the latest.

# 目錄

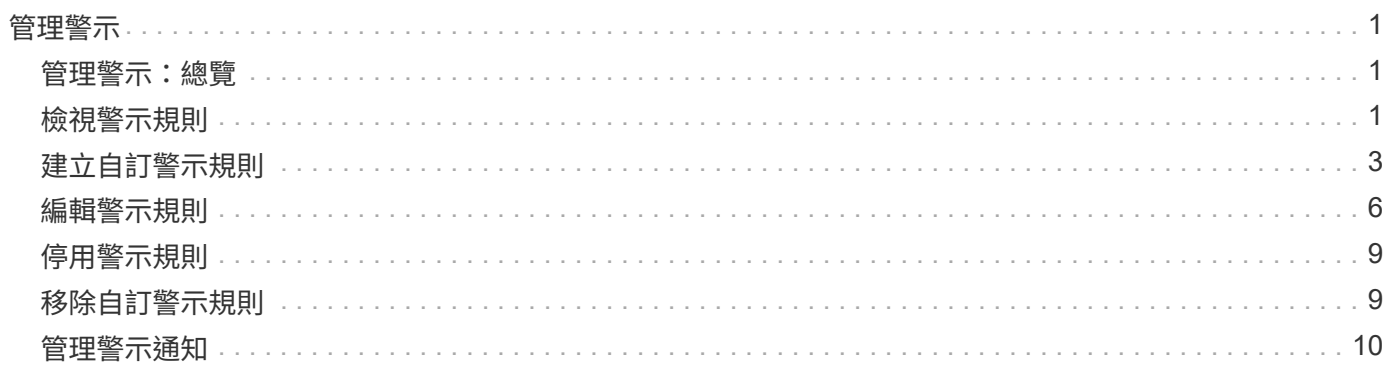

<span id="page-2-0"></span>管理警示

# <span id="page-2-1"></span>管理警示:總覽

警示系統提供易於使用的介面、可偵測、評估及解決StorageGRID 在執行過程中可能發生 的問題。

您可以建立自訂警示、編輯或停用警示、以及管理警示通知。

#### 若要深入瞭解:

• 觀看影片: ["](https://netapp.hosted.panopto.com/Panopto/Pages/Viewer.aspx?id=18df5a3d-bf19-4a9e-8922-afbd009b141b)[影片:](https://netapp.hosted.panopto.com/Panopto/Pages/Viewer.aspx?id=18df5a3d-bf19-4a9e-8922-afbd009b141b) [StorageGRID 11.7](https://netapp.hosted.panopto.com/Panopto/Pages/Viewer.aspx?id=18df5a3d-bf19-4a9e-8922-afbd009b141b) [警示綜覽](https://netapp.hosted.panopto.com/Panopto/Pages/Viewer.aspx?id=18df5a3d-bf19-4a9e-8922-afbd009b141b)["](https://netapp.hosted.panopto.com/Panopto/Pages/Viewer.aspx?id=18df5a3d-bf19-4a9e-8922-afbd009b141b)

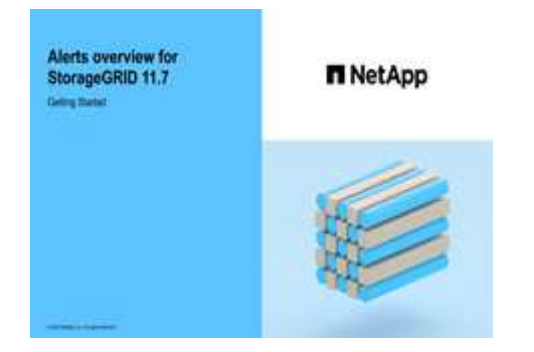

• 觀看影片: ["](https://netapp.hosted.panopto.com/Panopto/Pages/Viewer.aspx?id=61acb7ba-7683-488a-a689-afb7010088f3)[影片:使用度量在](https://netapp.hosted.panopto.com/Panopto/Pages/Viewer.aspx?id=61acb7ba-7683-488a-a689-afb7010088f3) [StorageGRID 11.7](https://netapp.hosted.panopto.com/Panopto/Pages/Viewer.aspx?id=61acb7ba-7683-488a-a689-afb7010088f3) [中建立自訂警示](https://netapp.hosted.panopto.com/Panopto/Pages/Viewer.aspx?id=61acb7ba-7683-488a-a689-afb7010088f3)["](https://netapp.hosted.panopto.com/Panopto/Pages/Viewer.aspx?id=61acb7ba-7683-488a-a689-afb7010088f3)

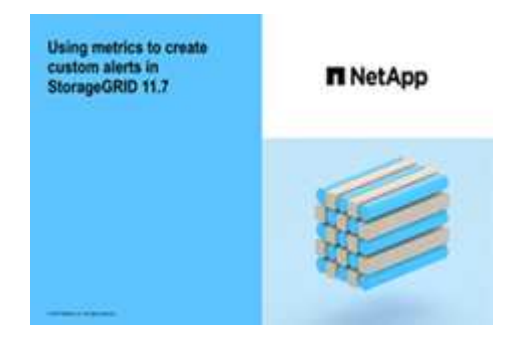

• 請參閱 ["](https://docs.netapp.com/zh-tw/storagegrid-117/monitor/alerts-reference.html)[警示參考資料](https://docs.netapp.com/zh-tw/storagegrid-117/monitor/alerts-reference.html)["](https://docs.netapp.com/zh-tw/storagegrid-117/monitor/alerts-reference.html)。

# <span id="page-2-2"></span>檢視警示規則

警示規則會定義觸發的條件 ["](https://docs.netapp.com/zh-tw/storagegrid-117/monitor/alerts-reference.html)[特定警示](https://docs.netapp.com/zh-tw/storagegrid-117/monitor/alerts-reference.html)["](https://docs.netapp.com/zh-tw/storagegrid-117/monitor/alerts-reference.html)。包含一組預設警示規則、您可以使用或修改這些 規則、也可以建立自訂警示規則。StorageGRID

您可以檢視所有預設和自訂警示規則的清單、以瞭解哪些條件會觸發每個警示、並查看是否已停用任何警示。

開始之前

- 您將使用登入Grid Manager ["](https://docs.netapp.com/zh-tw/storagegrid-117/admin/web-browser-requirements.html)[支援的網頁瀏覽器](https://docs.netapp.com/zh-tw/storagegrid-117/admin/web-browser-requirements.html)["](https://docs.netapp.com/zh-tw/storagegrid-117/admin/web-browser-requirements.html)。
- 您擁有「管理警示」或「根目錄」存取權限。
- 您也可以選擇觀看影片: ["](https://netapp.hosted.panopto.com/Panopto/Pages/Viewer.aspx?id=18df5a3d-bf19-4a9e-8922-afbd009b141b)[影片:](https://netapp.hosted.panopto.com/Panopto/Pages/Viewer.aspx?id=18df5a3d-bf19-4a9e-8922-afbd009b141b) [StorageGRID 11.7](https://netapp.hosted.panopto.com/Panopto/Pages/Viewer.aspx?id=18df5a3d-bf19-4a9e-8922-afbd009b141b) [警示綜覽](https://netapp.hosted.panopto.com/Panopto/Pages/Viewer.aspx?id=18df5a3d-bf19-4a9e-8922-afbd009b141b)["](https://netapp.hosted.panopto.com/Panopto/Pages/Viewer.aspx?id=18df5a3d-bf19-4a9e-8922-afbd009b141b)

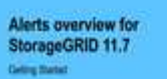

#### **IT NetApp**

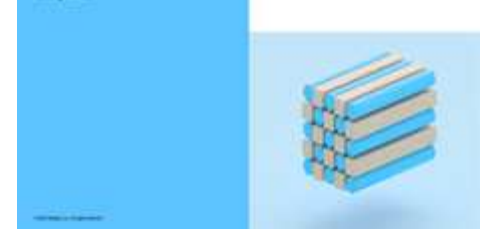

### 步驟

1. 選取\*警示\*>\*規則\*。

### 此時會出現警示規則頁面。

#### Alert Rules **EX** Learn more

Alert rules define which conditions trigger specific alerts.

You can edit the conditions for default alert rules to better suit your environment, or create custom alert rules that use your own conditions for triggering alerts.

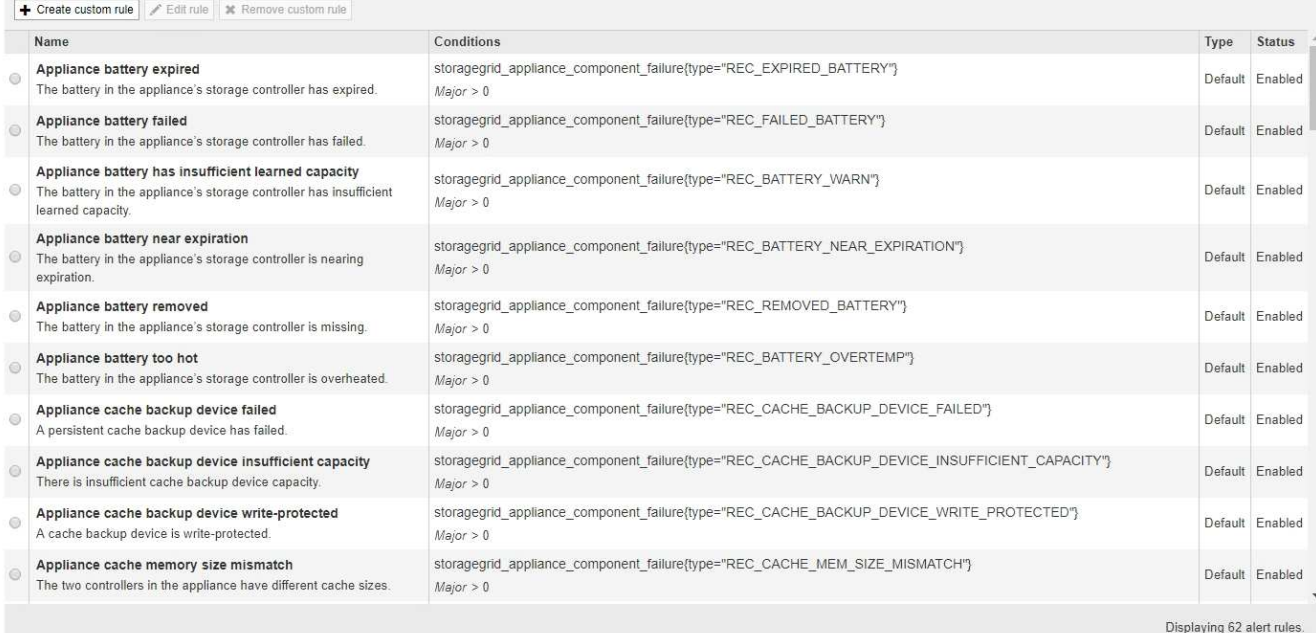

## 2. 檢閱警示規則表中的資訊:

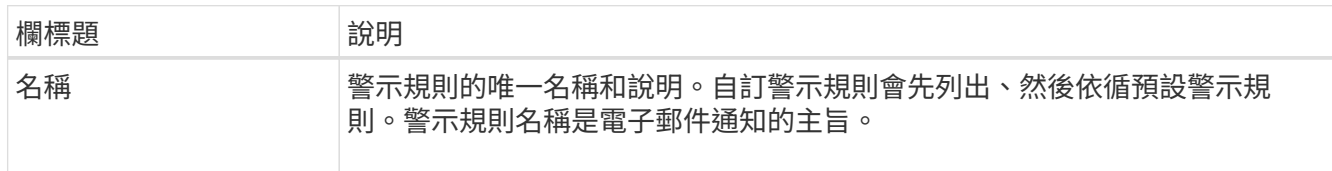

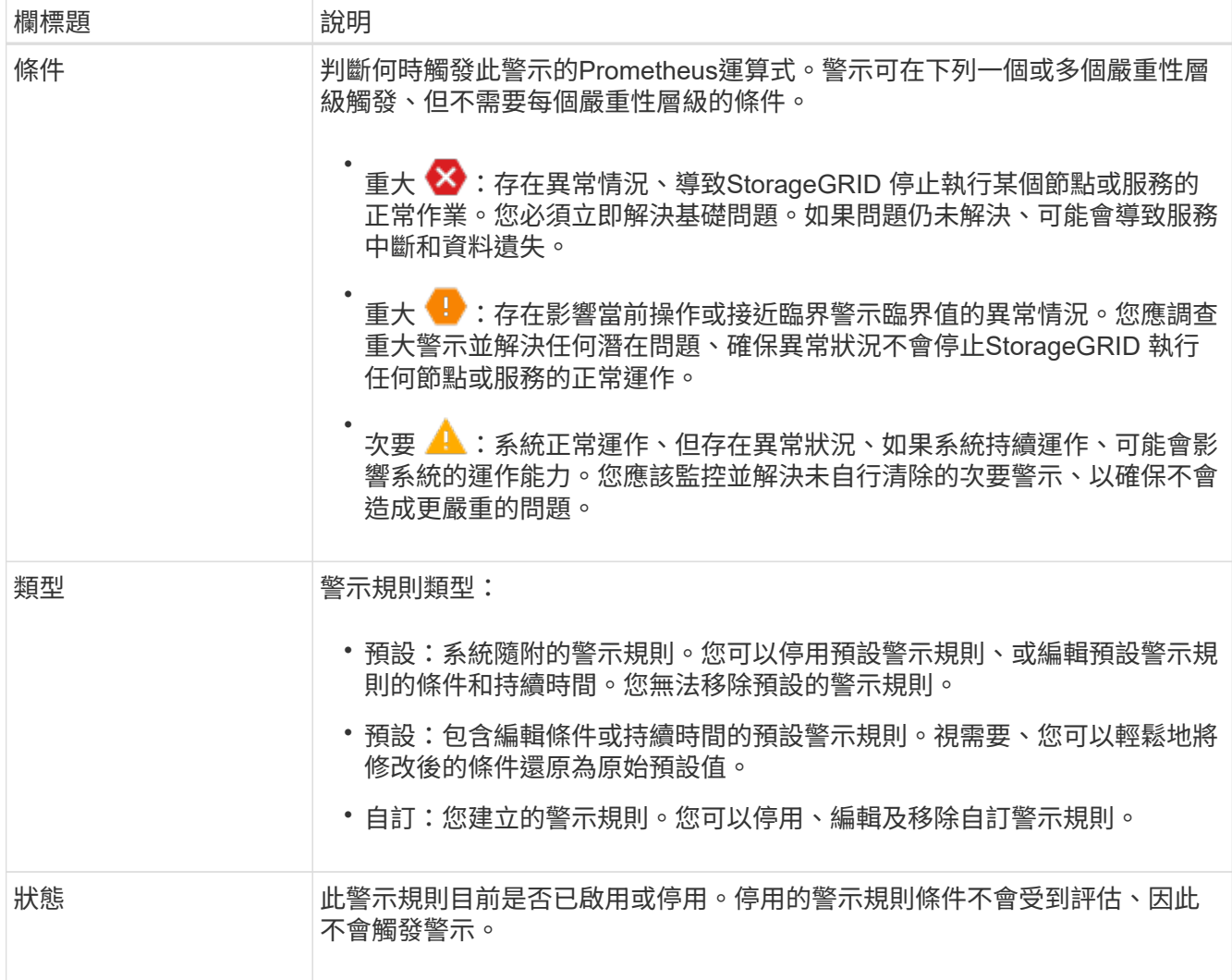

# <span id="page-4-0"></span>建立自訂警示規則

您可以建立自訂警示規則、以定義自己觸發警示的條件。

開始之前

- 您將使用登入Grid Manager ["](https://docs.netapp.com/zh-tw/storagegrid-117/admin/web-browser-requirements.html)[支援的網頁瀏覽器](https://docs.netapp.com/zh-tw/storagegrid-117/admin/web-browser-requirements.html)["](https://docs.netapp.com/zh-tw/storagegrid-117/admin/web-browser-requirements.html)
- 您擁有「管理警示」或「根目錄」存取權限
- 您已經熟悉 ["](https://docs.netapp.com/zh-tw/storagegrid-117/monitor/commonly-used-prometheus-metrics.html)[常用的](https://docs.netapp.com/zh-tw/storagegrid-117/monitor/commonly-used-prometheus-metrics.html)[Prometheus](https://docs.netapp.com/zh-tw/storagegrid-117/monitor/commonly-used-prometheus-metrics.html)[指](https://docs.netapp.com/zh-tw/storagegrid-117/monitor/commonly-used-prometheus-metrics.html)[標](https://docs.netapp.com/zh-tw/storagegrid-117/monitor/commonly-used-prometheus-metrics.html)["](https://docs.netapp.com/zh-tw/storagegrid-117/monitor/commonly-used-prometheus-metrics.html)
- 您瞭解 ["Prometheus](https://prometheus.io/docs/querying/basics/)[查](https://prometheus.io/docs/querying/basics/)[詢](https://prometheus.io/docs/querying/basics/)[的](https://prometheus.io/docs/querying/basics/)[語法](https://prometheus.io/docs/querying/basics/)["](https://prometheus.io/docs/querying/basics/)
- 您也可以選擇觀看影片: ["](https://netapp.hosted.panopto.com/Panopto/Pages/Viewer.aspx?id=61acb7ba-7683-488a-a689-afb7010088f3)[影片:使用度量在](https://netapp.hosted.panopto.com/Panopto/Pages/Viewer.aspx?id=61acb7ba-7683-488a-a689-afb7010088f3) [StorageGRID 11.7](https://netapp.hosted.panopto.com/Panopto/Pages/Viewer.aspx?id=61acb7ba-7683-488a-a689-afb7010088f3) [中建立自訂警示](https://netapp.hosted.panopto.com/Panopto/Pages/Viewer.aspx?id=61acb7ba-7683-488a-a689-afb7010088f3)["](https://netapp.hosted.panopto.com/Panopto/Pages/Viewer.aspx?id=61acb7ba-7683-488a-a689-afb7010088f3)

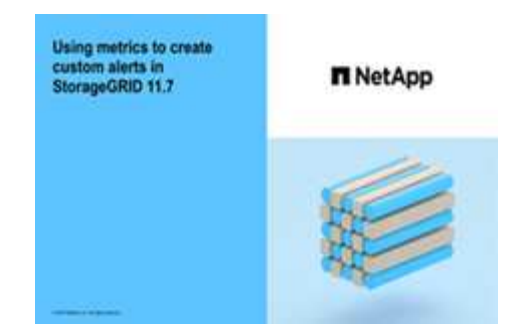

關於這項工作

無法驗證自訂警示。StorageGRID如果您決定建立自訂警示規則、請遵循下列一般準則:

- 查看預設警示規則的條件、並將其做為自訂警示規則的範例。
- 如果您為警示規則定義多個條件、請針對所有條件使用相同的運算式。然後變更每個條件的臨界值。
- 仔細檢查每個條件是否有錯字和邏輯錯誤。
- 僅使用Grid Management API中列出的度量。
- 使用 Grid Management API 測試運算式時、請注意「成功」回應可能是空的回應主體(未觸發警示)。若 要查看警示是否實際觸發、您可以暫時將臨界值設定為目前預期為真的值。

例如、測試運算式 node memory MemTotal bytes < 240000000000、請先執行 node memory MemTotal bytes >= 0 並確保取得預期結果 (所有節點都會傳回值) 。接著、將運算子 和臨界值變更回預期值、然後再次執行。沒有任何結果表示此運算式目前沒有警示。

• 除非您已驗證警示會在預期時觸發、否則請勿假設自訂警示正常運作。

#### 步驟

1. 選取\*警示\*>\*規則\*。

此時會出現警示規則頁面。

2. 選取\*建立自訂規則\*。

「建立自訂規則」對話方塊隨即出現。

# **Create Custom Rule**

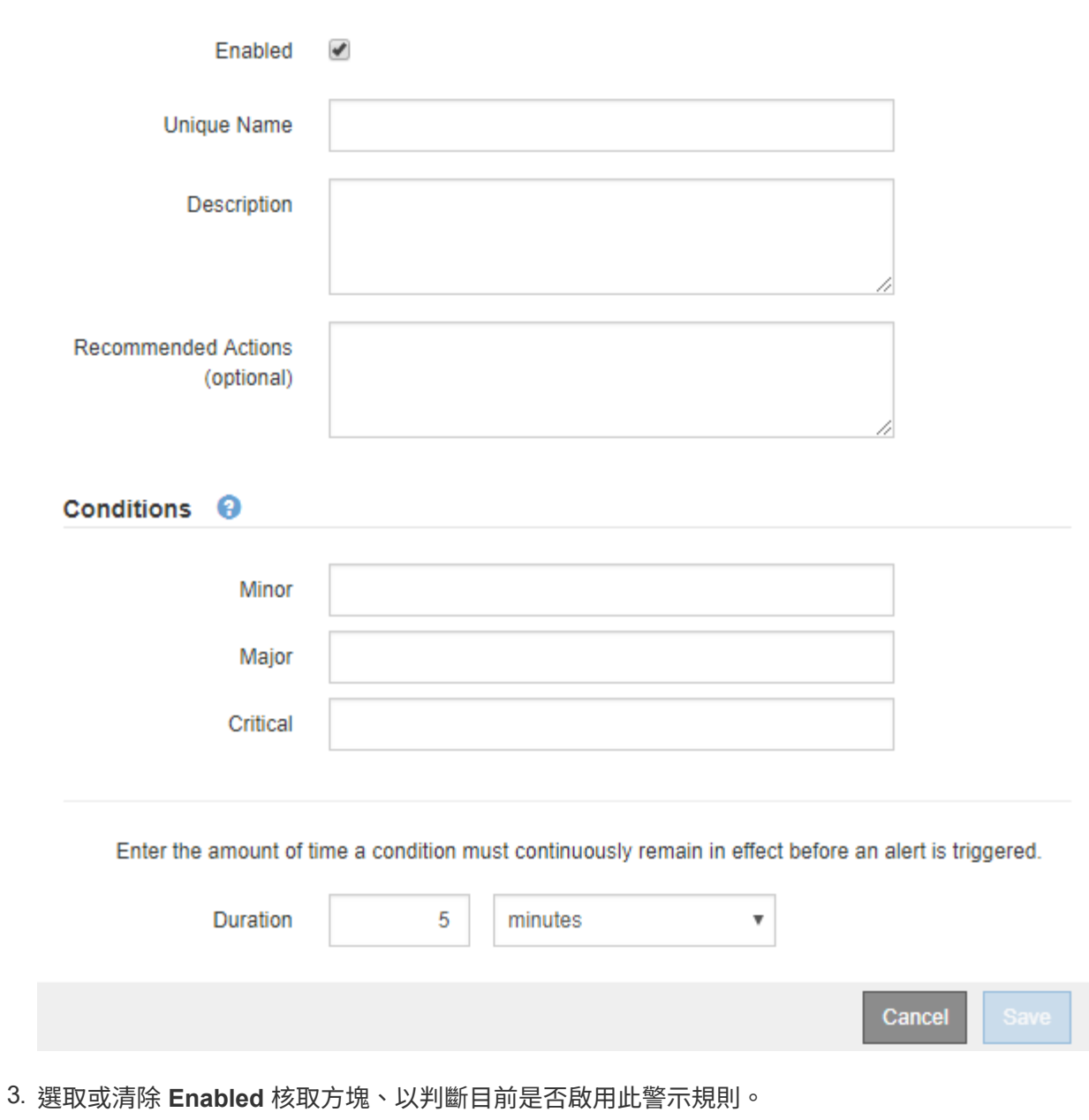

如果停用警示規則、則不會評估其運算式、也不會觸發警示。

## 4. 輸入下列資訊:

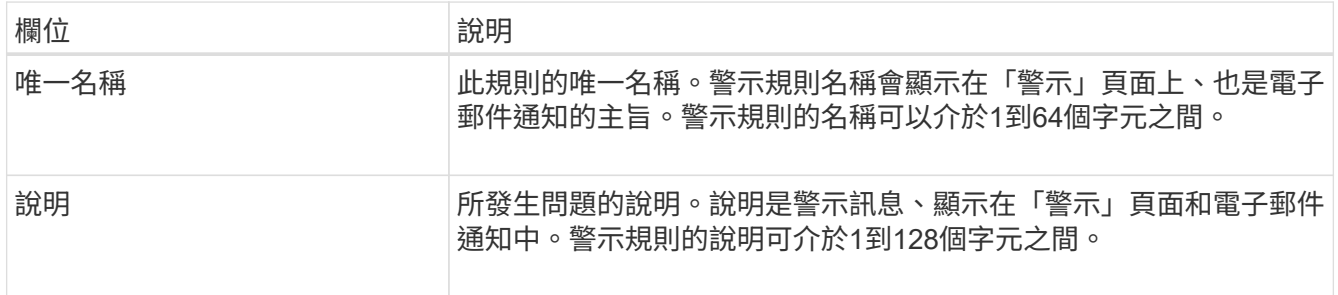

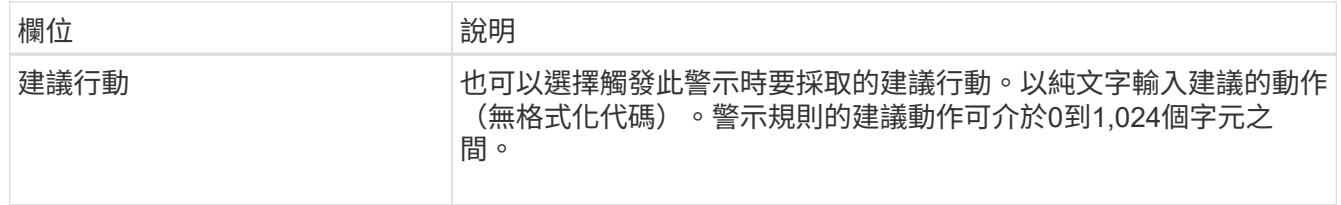

5. 在「條件」區段中、輸入一或多個警示嚴重性層級的Prometheus運算式。

基本運算式通常採用以下形式:

[metric] [operator] [value]

運算式可以是任何長度、但會出現在使用者介面的單行上。至少需要一個運算式。

如果節點安裝的RAM容量少於24、000、000、000位元組(24 GB)、則會觸發警示。

node\_memory\_MemTotal\_bytes < 24000000000

若要查看可用的度量並測試Prometheus運算式、請選取說明圖示 並依照網格管理API的「度量」區段連 結進行。

6. 在\*持續時間\*欄位中、輸入觸發警示之前條件必須持續有效的時間量、然後選取時間單位。

要在條件變爲true時立即觸發警報,請輸入\*0\*。請增加此值、以防止暫時性情況觸發警示。

預設值為5分鐘。

7. 選擇\*保存\*。

對話方塊隨即關閉、新的自訂警示規則會出現在警示規則表格中。

# <span id="page-7-0"></span>編輯警示規則

您可以編輯警示規則來變更觸發條件、針對自訂警示規則、也可以更新規則名稱、說明及 建議的動作。

開始之前

- 您將使用登入Grid Manager ["](https://docs.netapp.com/zh-tw/storagegrid-117/admin/web-browser-requirements.html)[支援的網頁瀏覽器](https://docs.netapp.com/zh-tw/storagegrid-117/admin/web-browser-requirements.html)["](https://docs.netapp.com/zh-tw/storagegrid-117/admin/web-browser-requirements.html)。
- 您擁有「管理警示」或「根目錄」存取權限。

關於狺項工作

當您編輯預設警示規則時、可以變更次要、主要和關鍵警示的條件、以及持續時間。當您編輯自訂警示規則時、 也可以編輯規則的名稱、說明和建議的動作。

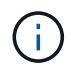

決定編輯警示規則時請務必小心。如果您變更觸發值、則在無法完成關鍵作業之前、可能無法偵 測潛在問題。

步驟

1. 選取\*警示\*>\*規則\*。

此時會出現警示規則頁面。

- 2. 選取您要編輯之警示規則的選項按鈕。
- 3. 選擇\*編輯規則\*。

「編輯規則」對話方塊隨即出現。此範例顯示預設警示規則、「唯一名稱」、「說明」和「建議動作」欄位 已停用、無法編輯。

Edit Rule - Low installed node memory

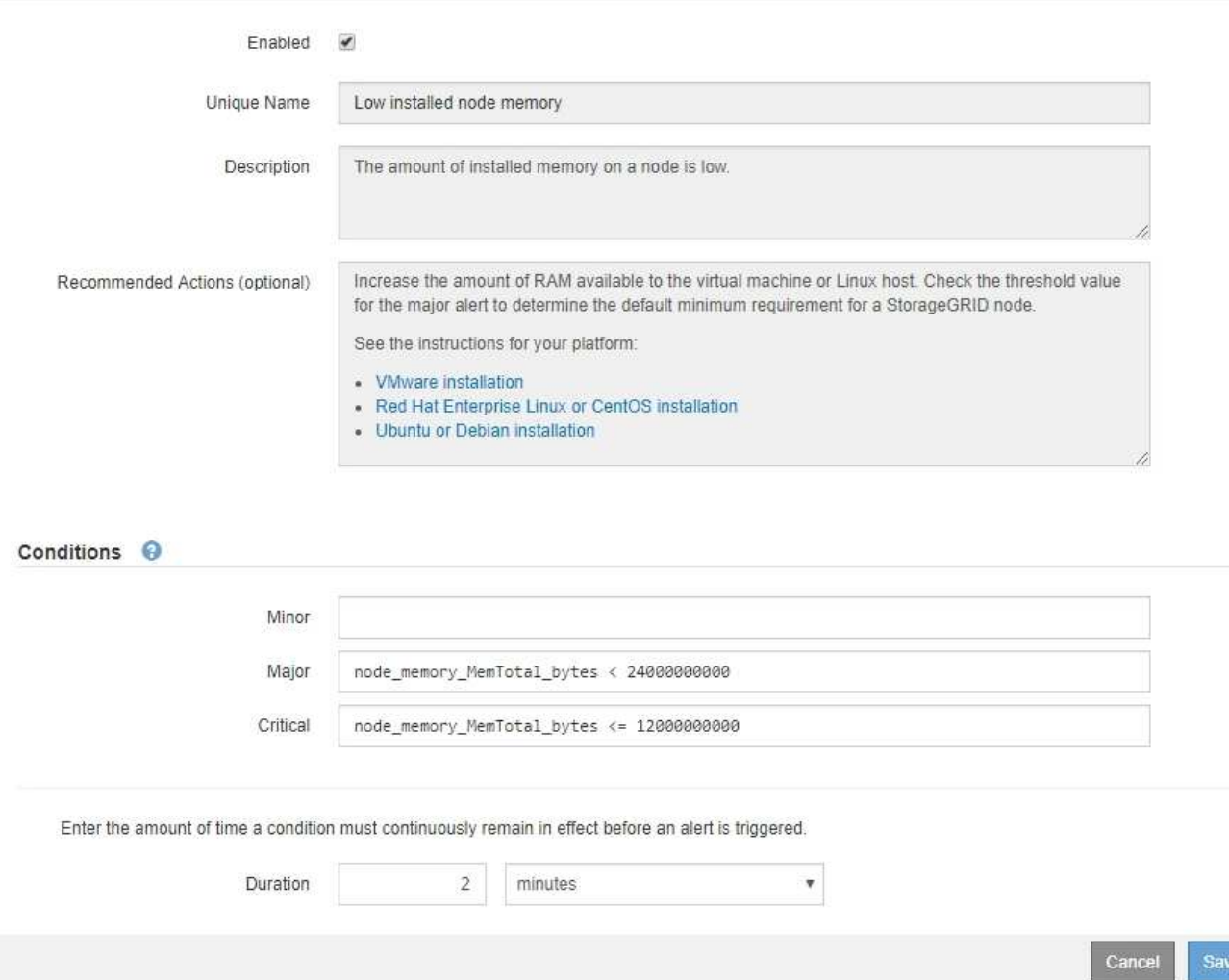

4. 選取或清除 **Enabled** 核取方塊、以判斷目前是否啟用此警示規則。

如果停用警示規則、則不會評估其運算式、也不會觸發警示。

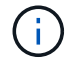

如果停用目前警示的警示規則、您必須等待數分鐘、使警示不再顯示為作用中警示。

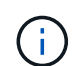

一般而言、不建議停用預設警示規則。如果警示規則已停用、則在無法完成關鍵作業之前、 您可能不會偵測到潛在問題。

5. 如需自訂警示規則、請視需要更新下列資訊。

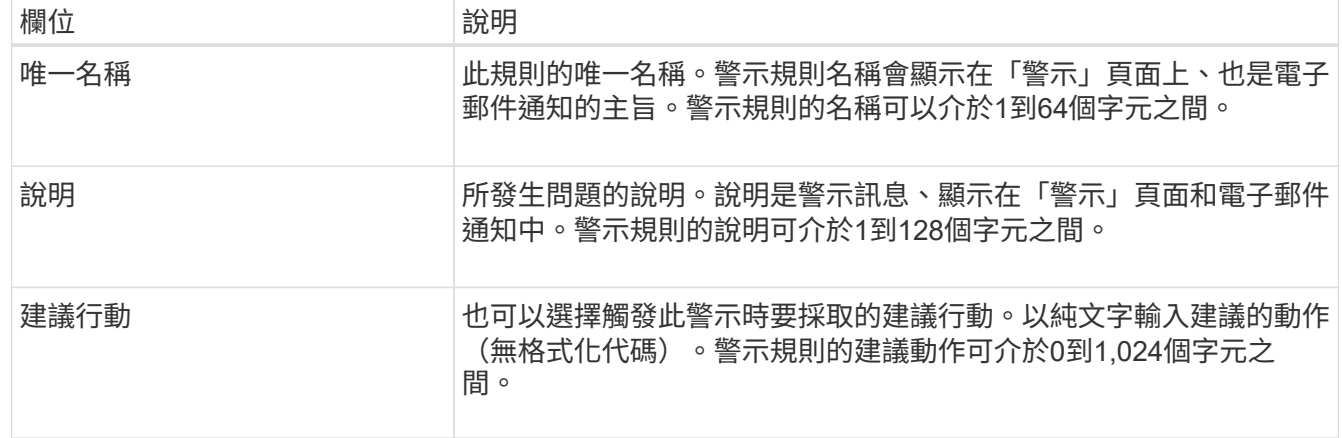

6. 在「條件」區段中、輸入或更新一或多個警示嚴重性層級的Prometheus運算式。

如果您想要將已編輯的預設警示規則的條件還原回原始值、請選取修改條件右側的三個點。

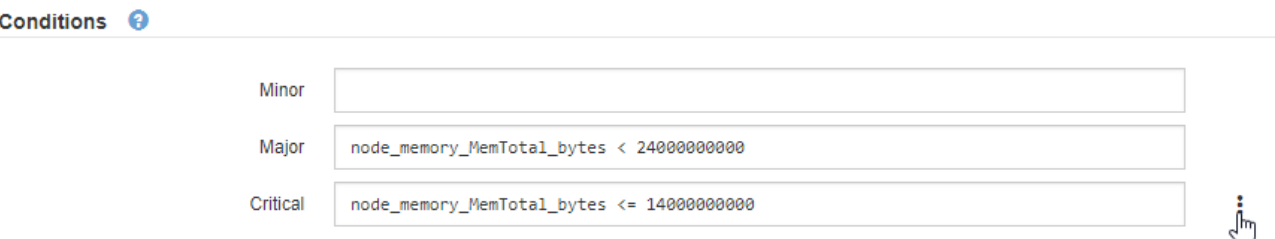

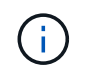

 $\mathbf{d}$ 

如果您更新目前警示的條件、則在解決先前的條件之前、您的變更可能不會實作。下次符合 規則的其中一個條件時、警示將會反映更新的值。

基本運算式通常採用以下形式:

[metric] [operator] [value]

運算式可以是任何長度、但會出現在使用者介面的單行上。至少需要一個運算式。

如果節點安裝的RAM容量少於24、000、000、000位元組(24 GB)、則會觸發警示。

node\_memory\_MemTotal\_bytes < 24000000000

7. 在\*持續時間\*欄位中、輸入觸發警示之前條件必須持續保持有效的時間量、然後選取時間單位。

要在條件變爲true時立即觸發警報,請輸入\*0\*。請增加此值、以防止暫時性情況觸發警示。

預設值為5分鐘。

8. 選擇\*保存\*。

如果您編輯了預設警示規則、\*預設\*會出現在類型欄中。如果您停用預設或自訂警示規則、\*停用\*會出現在\* 狀態\*欄中。

# <span id="page-10-0"></span>停用警示規則

您可以變更預設或自訂警示規則的啟用/停用狀態。

開始之前

- 您將使用登入Grid Manager ["](https://docs.netapp.com/zh-tw/storagegrid-117/admin/web-browser-requirements.html)[支援的網頁瀏覽器](https://docs.netapp.com/zh-tw/storagegrid-117/admin/web-browser-requirements.html)["](https://docs.netapp.com/zh-tw/storagegrid-117/admin/web-browser-requirements.html)。
- 您擁有「管理警示」或「根目錄」存取權限。

#### 關於這項工作

停用警示規則時、不會評估其運算式、也不會觸發警示。

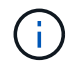

一般而言、不建議停用預設警示規則。如果警示規則已停用、則在無法完成關鍵作業之前、您可 能不會偵測到潛在問題。

步驟

1. 選取\*警示\*>\*規則\*。

此時會出現警示規則頁面。

- 2. 選取您要停用或啟用之警示規則的選項按鈕。
- 3. 選擇\*編輯規則\*。

「編輯規則」對話方塊隨即出現。

4. 選取或清除 **Enabled** 核取方塊、以判斷目前是否啟用此警示規則。

如果停用警示規則、則不會評估其運算式、也不會觸發警示。

 $\left( \begin{array}{c} 1 \end{array} \right)$ 如果停用目前警示的警示規則、您必須等待數分鐘、讓警示不再顯示為作用中警示。

5. 選擇\*保存\*。

\*停用\*會出現在\*狀態\*欄中。

# <span id="page-10-1"></span>移除自訂警示規則

如果您不想再使用自訂警示規則、可以將其移除。

開始之前

- 您將使用登入Grid Manager ["](https://docs.netapp.com/zh-tw/storagegrid-117/admin/web-browser-requirements.html)[支援的網頁瀏覽器](https://docs.netapp.com/zh-tw/storagegrid-117/admin/web-browser-requirements.html)["](https://docs.netapp.com/zh-tw/storagegrid-117/admin/web-browser-requirements.html)。
- 您擁有「管理警示」或「根目錄」存取權限。

#### 步驟

1. 選取\*警示\*>\*規則\*。

此時會出現警示規則頁面。

2. 選取您要移除之自訂警示規則的選項按鈕。

您無法移除預設的警示規則。

3. 選取\*移除自訂規則\*。

隨即顯示確認對話方塊。

4. 選擇\*確定\*以移除警示規則。

警示的任何作用中執行個體都會在10分鐘內解決。

# <span id="page-11-0"></span>管理警示通知

#### 設定**SNMP**警示通知

如果您想StorageGRID 要在警示發生時傳送SNMP通知、您必須啟用StorageGRID 此功 能、並設定一個或多個設陷目的地。

您可以使用Grid Manager中的\*組態\*>\*監控\*>\* SNMP代理程式\*選項、或是Grid Management API的SNMP端 點、來啟用及設定StorageGRID SURE SNMP代理程式。SNMP代理程式支援所有三種版本的SNMP傳輸協定。

若要瞭解如何設定SNMP代理程式、請參閱 ["](https://docs.netapp.com/zh-tw/storagegrid-117/monitor/using-snmp-monitoring.html)[使用](https://docs.netapp.com/zh-tw/storagegrid-117/monitor/using-snmp-monitoring.html)[SNMP](https://docs.netapp.com/zh-tw/storagegrid-117/monitor/using-snmp-monitoring.html)[監控](https://docs.netapp.com/zh-tw/storagegrid-117/monitor/using-snmp-monitoring.html)["](https://docs.netapp.com/zh-tw/storagegrid-117/monitor/using-snmp-monitoring.html)。

設定StorageGRID 完SURE SNMP代理程式後、即可傳送兩種事件導向通知:

- 設陷是 SNMP 代理程式傳送的通知、不需要管理系統的認可。陷阱可讓管理系統知道StorageGRID 在某些 情況下發生、例如觸發警示。SNMP的所有三個版本均支援陷阱。
- 通知類似於陷阱、但需要管理系統確認。如果SNMP代理程式在一定時間內未收到確認訊息、則會重新傳送 通知、直到收到確認訊息或達到最大重試值為止。在SNMPv2c和v3中支援通知。

在任何嚴重性層級觸發預設或自訂警示時、都會傳送陷阱和通知。若要隱藏警示的SNMP通知、您必須設定警示 的靜音。請參閱 ["](#page-18-0)[靜音](#page-18-0)[警示通知](#page-18-0)["](#page-18-0)。

如果您的 StorageGRID 部署包含多個管理節點、則主要管理節點是警示通知、 AutoSupport 訊息、 SNMP 設 陷和通知、以及舊版警示通知的首選寄件者。如果主要管理節點無法使用、則其他管理節點會暫時傳送通知。請 參閱 ["](https://docs.netapp.com/zh-tw/storagegrid-117/admin/what-admin-node-is.html)[什麼](https://docs.netapp.com/zh-tw/storagegrid-117/admin/what-admin-node-is.html)[是管理節點](https://docs.netapp.com/zh-tw/storagegrid-117/admin/what-admin-node-is.html)[?](https://docs.netapp.com/zh-tw/storagegrid-117/admin/what-admin-node-is.html)["](https://docs.netapp.com/zh-tw/storagegrid-117/admin/what-admin-node-is.html)。

#### 設定警示的電子郵件通知

如果您想要在警示發生時傳送電子郵件通知、您必須提供有關您的SMTP伺服器的資訊。 您也必須輸入警示通知收件者的電子郵件地址。

開始之前

- 您將使用登入Grid Manager ["](https://docs.netapp.com/zh-tw/storagegrid-117/admin/web-browser-requirements.html)[支援的網頁瀏覽器](https://docs.netapp.com/zh-tw/storagegrid-117/admin/web-browser-requirements.html)["](https://docs.netapp.com/zh-tw/storagegrid-117/admin/web-browser-requirements.html)。
- 您擁有「管理警示」或「根目錄」存取權限。

關於這項工作

由於警示和警示是獨立的系統、因此用於警示通知的電子郵件設定不會用於警示通知和AutoSupport 回報訊 息。不過、您可以使用相同的電子郵件伺服器來處理所有通知。

如果您的 StorageGRID 部署包含多個管理節點、則主要管理節點是警示通知、 AutoSupport 訊息、 SNMP 設 陷和通知、以及舊版警示通知的首選寄件者。如果主要管理節點無法使用、則其他管理節點會暫時傳送通知。請 參閱 ["](https://docs.netapp.com/zh-tw/storagegrid-117/admin/what-admin-node-is.html)[什麼](https://docs.netapp.com/zh-tw/storagegrid-117/admin/what-admin-node-is.html)[是管理節點](https://docs.netapp.com/zh-tw/storagegrid-117/admin/what-admin-node-is.html)[?](https://docs.netapp.com/zh-tw/storagegrid-117/admin/what-admin-node-is.html)["](https://docs.netapp.com/zh-tw/storagegrid-117/admin/what-admin-node-is.html)。

步驟

1. 選擇\* alerts **>\***電子郵件設定。

此時會出現「電子郵件設定」頁面。

Email Setup

You can configure the email server for alert notifications, define filters to limit the number of notifications, and enter email addresses for alert recipients.

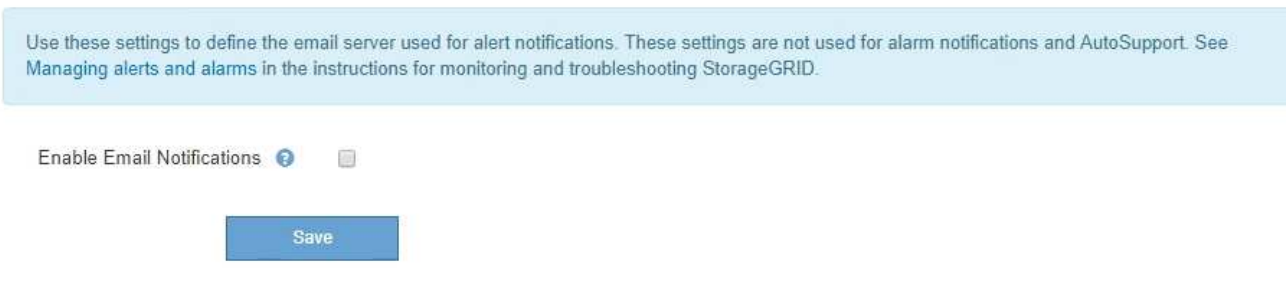

2. 選取 \* 啟用電子郵件通知 \* 核取方塊、表示您希望在警示達到設定的臨界值時傳送通知電子郵件。

此時會出現「電子郵件(SMTP)伺服器」、「傳輸層安全性(TLS)」、「電子郵件地址」和「篩選器」 區段。

3. 在「電子郵件(SMTP)伺服器」區段中、輸入StorageGRID 存取您的SMTP伺服器所需的資訊。

如果您的SMTP伺服器需要驗證、您必須同時提供使用者名稱和密碼。

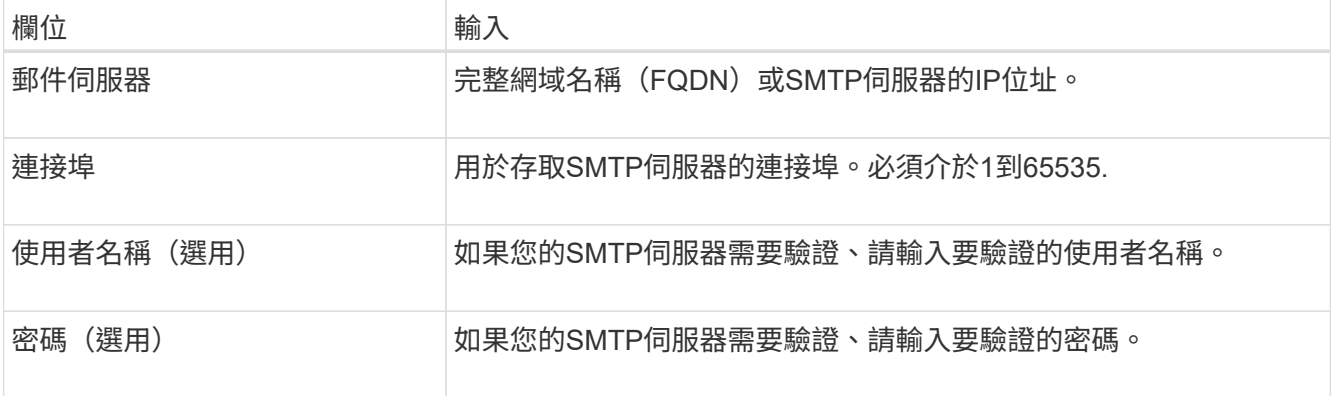

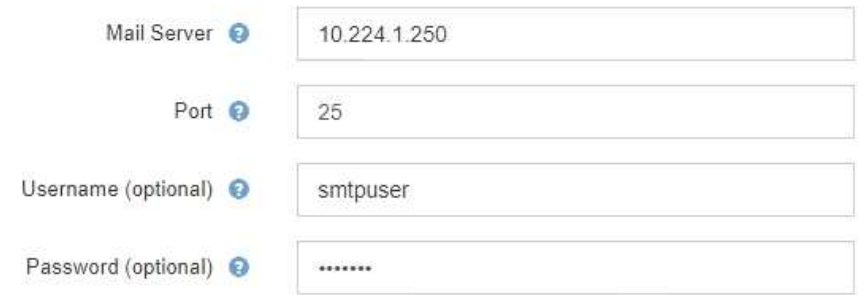

- 4. 在「電子郵件地址」區段中、輸入寄件者和每位收件者的電子郵件地址。
	- a. 對於\*寄件者電子郵件地址\*、請指定有效的電子郵件地址作為警示通知的寄件者地址。

例如: storagegrid-alerts@example.com

b. 在「收件者」區段中、輸入每個電子郵件清單的電子郵件地址、或在發生警示時應接收電子郵件的人 員。

選取加號圖示 ♣ 以新增收件者。

**Email Addresses** 

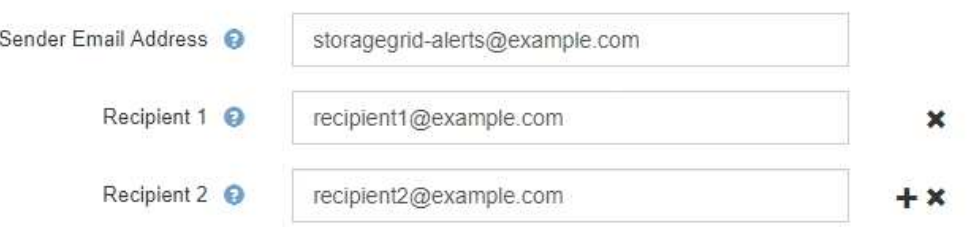

- 5. 如果需要傳輸層安全性(TLS)才能與SMTP伺服器通訊、請在傳輸層安全性(TLS)區段中選取\*需要 Tl $S^*$  o
	- a. 在「\* CA憑證\*」欄位中、提供用於驗證SMTP伺服器識別的CA憑證。

您可以複製內容並貼到這個欄位、或選取\*瀏覽\*並選取檔案。

您必須提供單一檔案、其中包含來自每個中繼發行憑證授權單位(CA)的憑證。檔案應包含以憑證鏈順 序串聯的每個由PEE編碼的CA憑證檔案。

- b. 如果您的 SMTP 電子郵件伺服器需要電子郵件寄件者提供用戶端憑證以進行驗證、請選取 \* 傳送用戶端 憑證 \* 核取方塊。
- c. 在\*用戶端憑證\*欄位中、提供要傳送至SMTP伺服器的PEP-編碼用戶端憑證。

您可以複製內容並貼到這個欄位、或選取\*瀏覽\*並選取檔案。

d. 在\*私密金鑰\*欄位中、以未加密的PEM編碼輸入用戶端憑證的私密金鑰。

您可以複製內容並貼到這個欄位、或選取\*瀏覽\*並選取檔案。

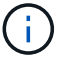

### **Transport Layer Security (TLS)**

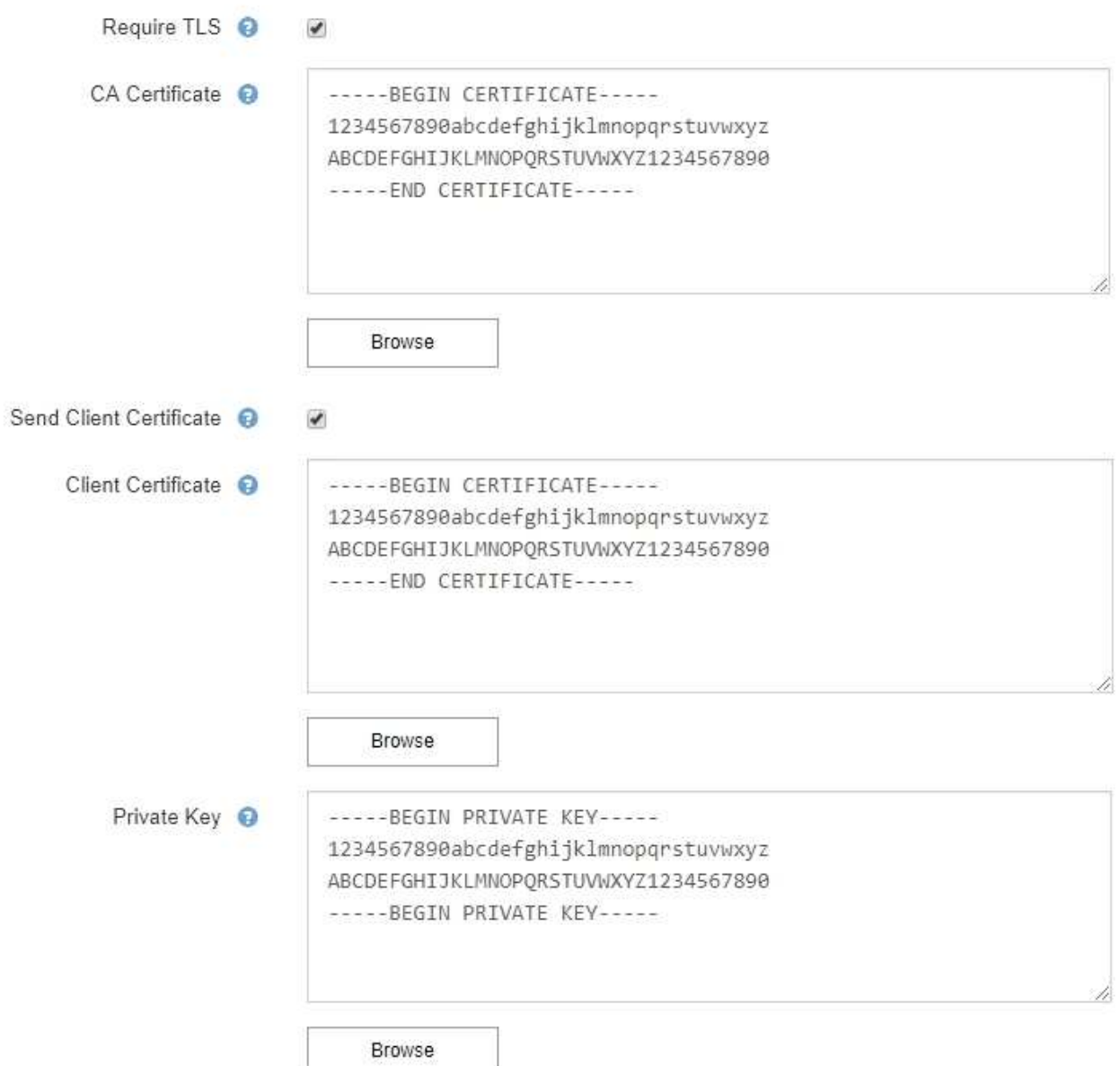

## 6. 在「篩選」區段中、選取應產生電子郵件通知的警示嚴重性層級、除非特定警示的規則已設為靜音。

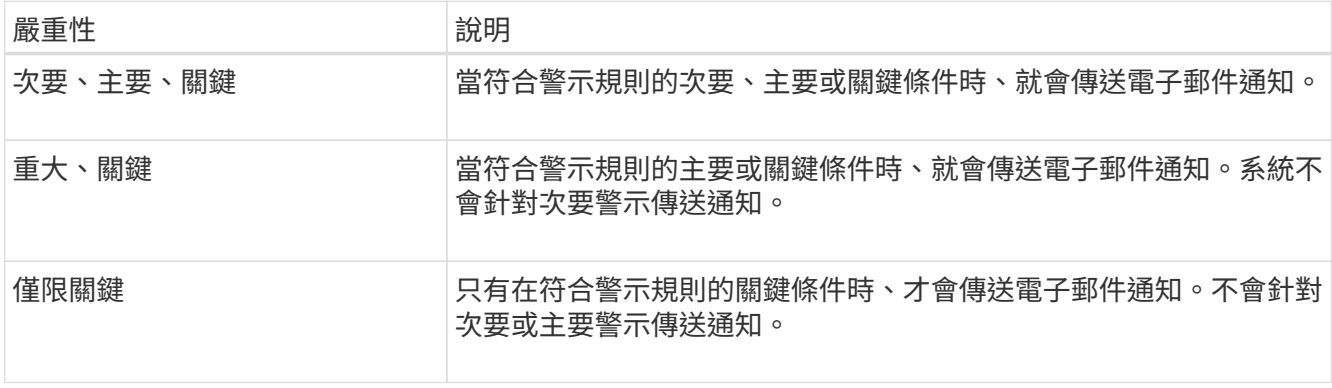

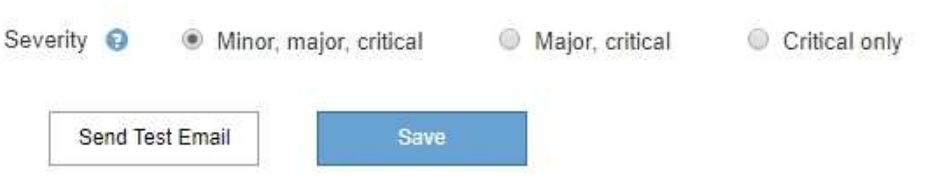

7. 當您準備好測試電子郵件設定時、請執行下列步驟:

a. 選擇\*傳送測試電子郵件\*。

隨即顯示確認訊息、表示已傳送測試電子郵件。

b. 勾選所有電子郵件收件者的收件匣、確認已收到測試電子郵件。

 $(\mathsf{i})$ 

如果幾分鐘內未收到電子郵件、或觸發\*電子郵件通知失敗\*警示、請檢查您的設定、然後 再試一次。

c. 登入任何其他管理節點、然後傳送測試電子郵件以驗證所有站台的連線能力。

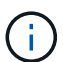

測試警示通知時、您必須登入每個管理節點以驗證連線能力。這與測試 AutoSupport 訊息 和舊版警示通知形成對照、所有管理節點都會在其中傳送測試電子郵件。

8. 選擇\*保存\*。

傳送測試電子郵件並不會儲存您的設定。您必須選取\*儲存\*。

電子郵件設定即會儲存。

警示電子郵件通知中包含的資訊

設定好SMTP電子郵件伺服器之後、除非警示規則被靜音抑制、否則會在觸發警示時、將電子郵件通知傳送給指 定的收件者。請參閱 ["](#page-18-0)[靜音](#page-18-0)[警示通知](#page-18-0)["](#page-18-0)。

電子郵件通知包含下列資訊:

## **NetApp StorageGRID**

## Low object data storage (6 alerts)  $(1)$

The space available for storing object data is low.  $\binom{2}{ }$ 

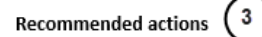

Perform an expansion procedure. You can add storage volumes (LUNs) to existing Storage Nodes, or you can add new Storage Nodes. See the instructions for expanding a StorageGRID system.

#### DC1-S1-226

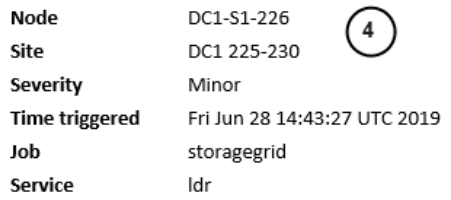

#### DC1-S2-227

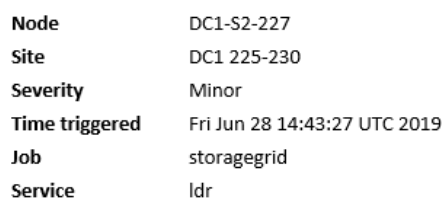

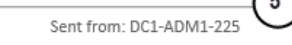

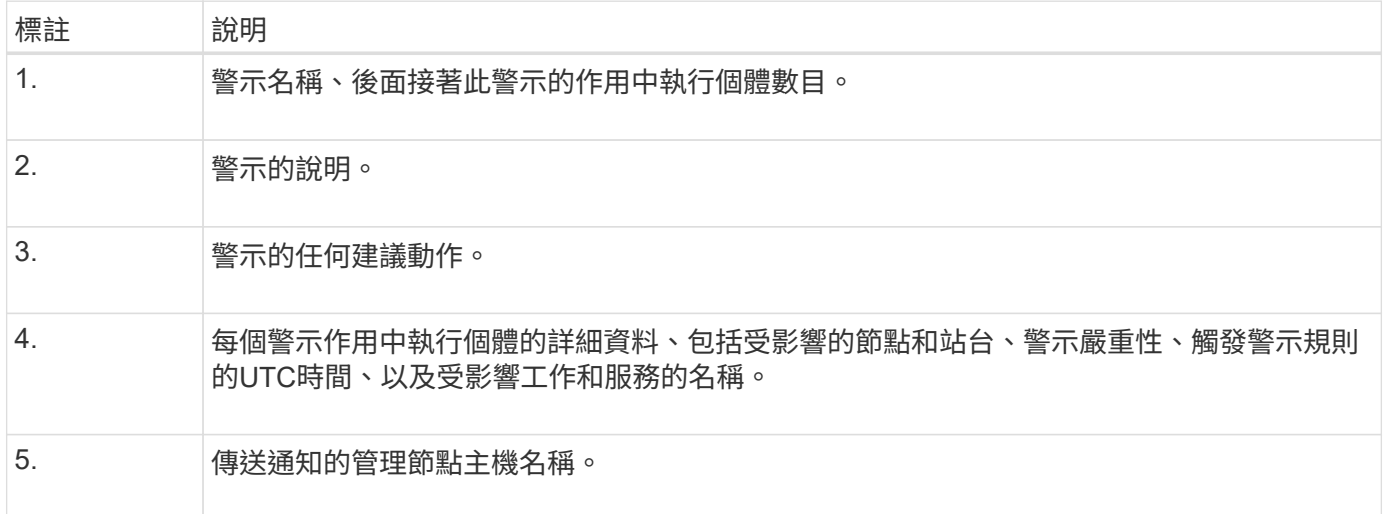

#### 警示的分組方式

為了避免在觸發警示時傳送過多的電子郵件通知、StorageGRID 所以當同一通知中、我們會嘗試將多個警示分 組。

請參閱下表、瞭解StorageGRID 有關如何在電子郵件通知中將多個警示分組的範例。

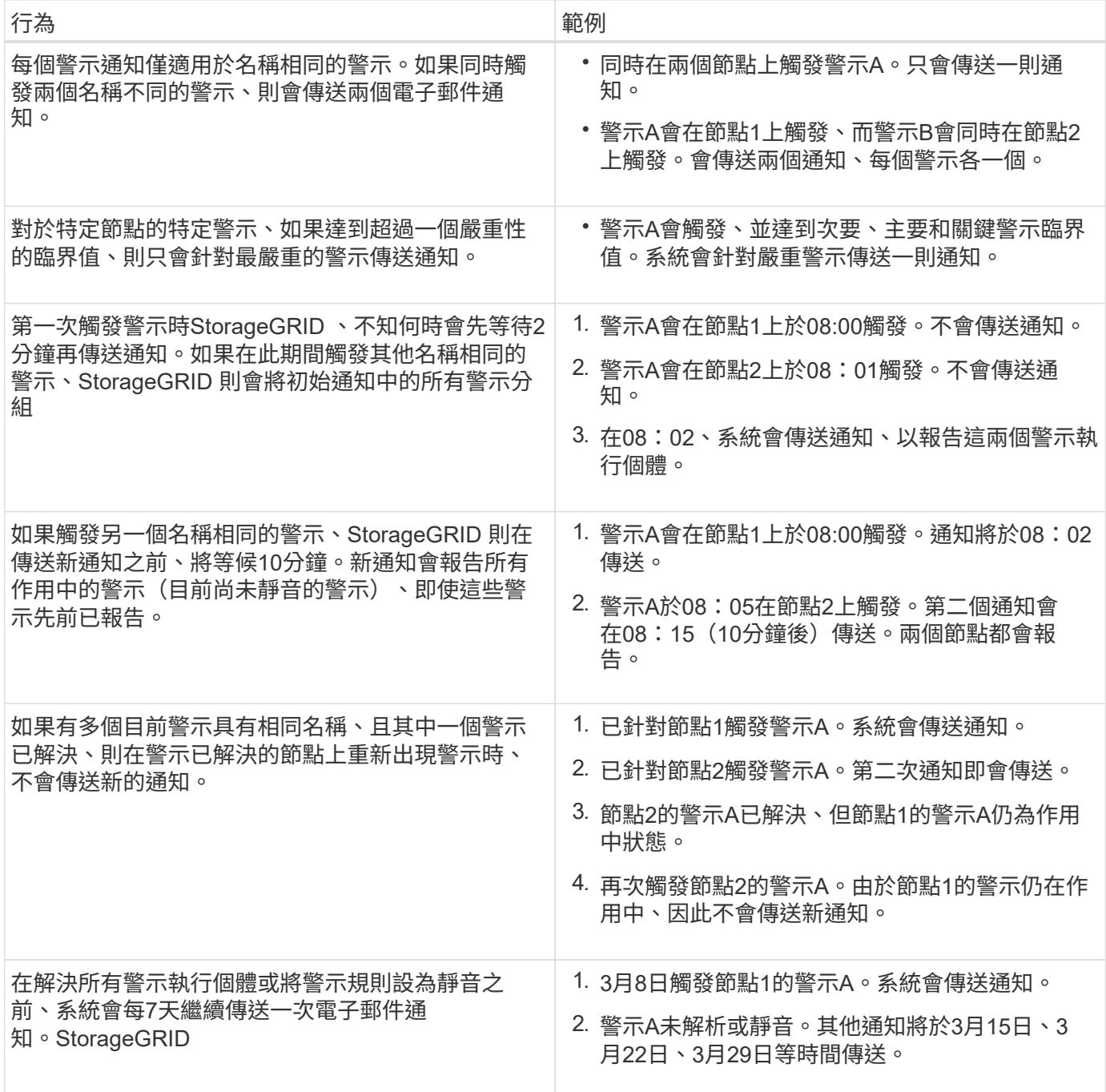

#### 疑難排解警示電子郵件通知

如果觸發\*電子郵件通知失敗\*警示、或您無法接收測試警示電子郵件通知、請依照下列步驟解決問題。

開始之前

- 您將使用登入Grid Manager ["](https://docs.netapp.com/zh-tw/storagegrid-117/admin/web-browser-requirements.html)[支援的網頁瀏覽器](https://docs.netapp.com/zh-tw/storagegrid-117/admin/web-browser-requirements.html)["](https://docs.netapp.com/zh-tw/storagegrid-117/admin/web-browser-requirements.html)。
- 您擁有「管理警示」或「根目錄」存取權限。

#### 步驟

- 1. 驗證您的設定。
	- a. 選擇\* alerts **>\***電子郵件設定。
- b. 確認電子郵件(SMTP)伺服器設定正確。
- c. 確認您已為收件者指定有效的電子郵件地址。
- 2. 檢查垃圾郵件篩選器、確定電子郵件未傳送至垃圾郵件資料夾。
- 3. 請要求您的電子郵件管理員確認寄件者地址的電子郵件並未遭到封鎖。
- 4. 收集管理節點的記錄檔、然後聯絡技術支援部門。

技術支援人員可以使用記錄中的資訊來協助判斷發生問題的原因。例如、prometheus.log檔案在連線至您指 定的伺服器時可能會顯示錯誤。

請參閱 ["](https://docs.netapp.com/zh-tw/storagegrid-117/monitor/collecting-log-files-and-system-data.html)[收](https://docs.netapp.com/zh-tw/storagegrid-117/monitor/collecting-log-files-and-system-data.html)[集記](https://docs.netapp.com/zh-tw/storagegrid-117/monitor/collecting-log-files-and-system-data.html)[錄](https://docs.netapp.com/zh-tw/storagegrid-117/monitor/collecting-log-files-and-system-data.html)[檔](https://docs.netapp.com/zh-tw/storagegrid-117/monitor/collecting-log-files-and-system-data.html)[和系統資料](https://docs.netapp.com/zh-tw/storagegrid-117/monitor/collecting-log-files-and-system-data.html)["](https://docs.netapp.com/zh-tw/storagegrid-117/monitor/collecting-log-files-and-system-data.html)。

### <span id="page-18-0"></span>靜音警示通知

或者、您可以設定靜音、以暫時抑制警示通知。

#### 開始之前

- 您將使用登入Grid Manager ["](https://docs.netapp.com/zh-tw/storagegrid-117/admin/web-browser-requirements.html)[支援的網頁瀏覽器](https://docs.netapp.com/zh-tw/storagegrid-117/admin/web-browser-requirements.html)["](https://docs.netapp.com/zh-tw/storagegrid-117/admin/web-browser-requirements.html)。
- 您擁有「管理警示」或「根目錄」存取權限。

關於這項工作

您可以將整個網格、單一站台或單一節點以及一個或多個嚴重性的警示規則設為靜音。每次靜音都會禁止單一警 示規則或所有警示規則的所有通知。

如果您已啟用SNMP代理程式、靜音功能也會抑制SNMP設陷並通知。

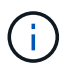

決定將警示規則設為靜音時請務必小心。如果您將警示設為靜音、則在無法完成關鍵作業之前、 可能無法偵測潛在問題。

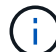

由於警示和警示是獨立的系統、因此您無法使用此功能來抑制警示通知。

#### 步驟

1. 選取\*警示\*>\*靜音\*。

「靜音」頁面隨即出現。

Silences

You can configure silences to temporarily suppress alert notifications. Each silence suppresses the notifications for an alert rule at one or more severities. You can suppress an alert rule on the entire grid, a single site, or a single node.

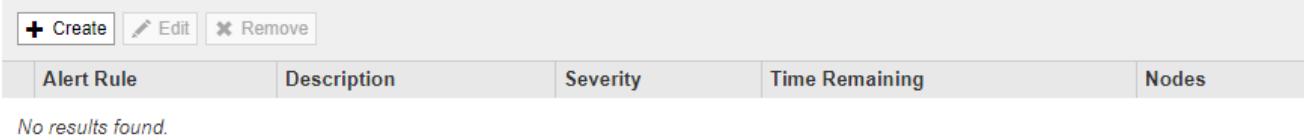

「建立靜音」對話方塊隨即出現。

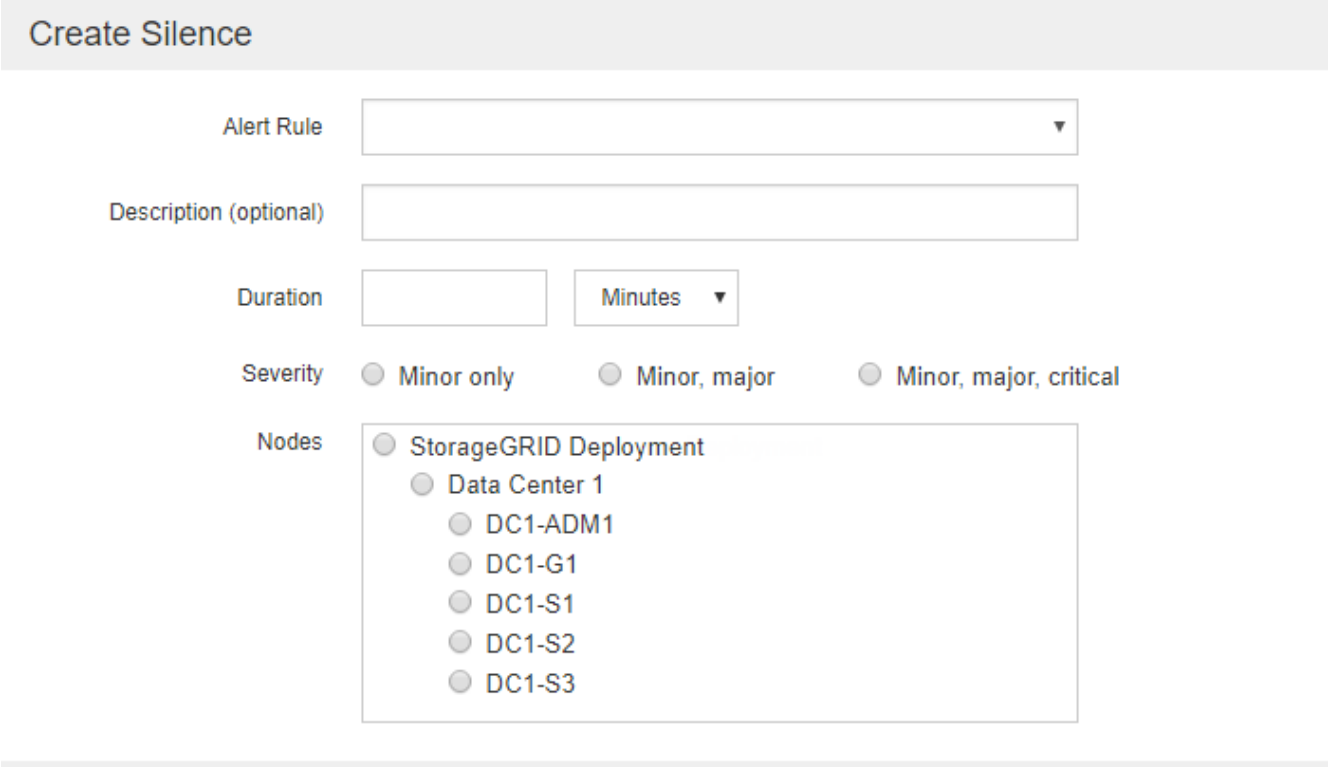

Cancel

3. 選取或輸入下列資訊:

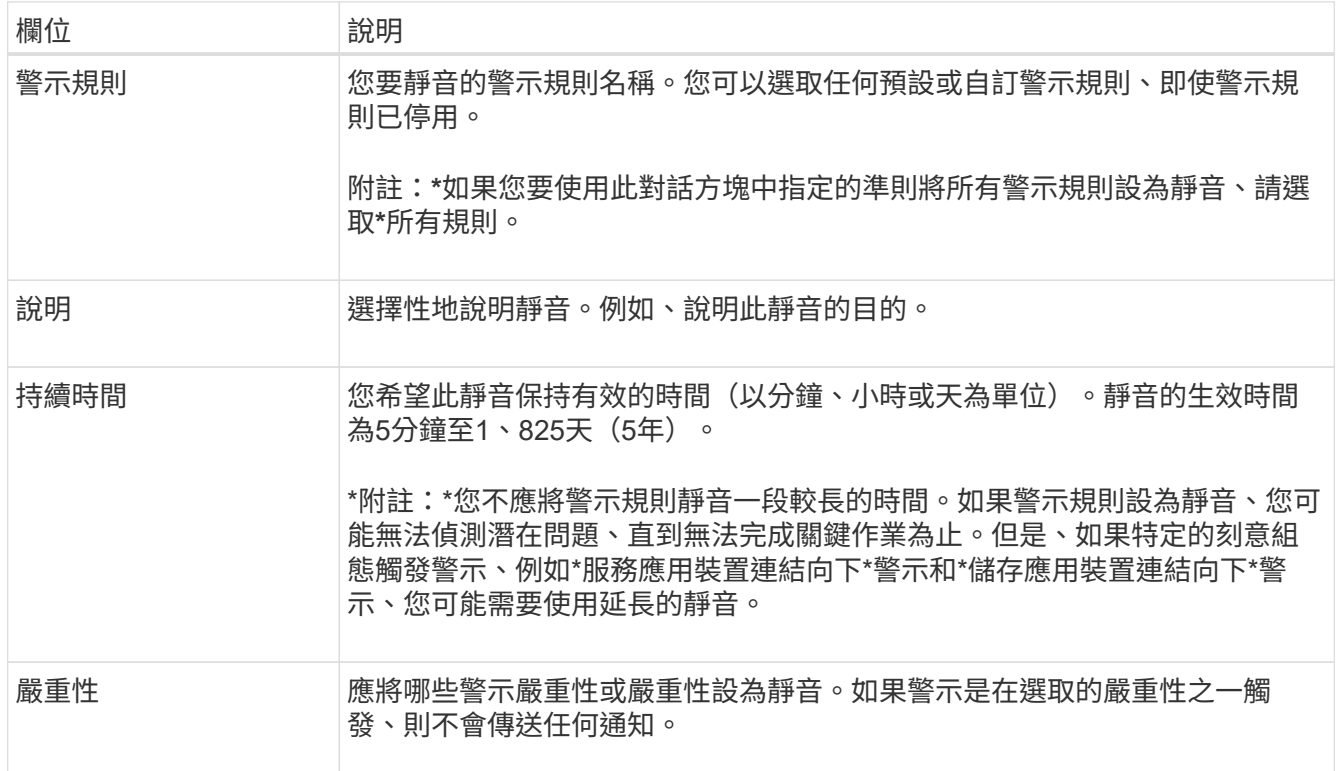

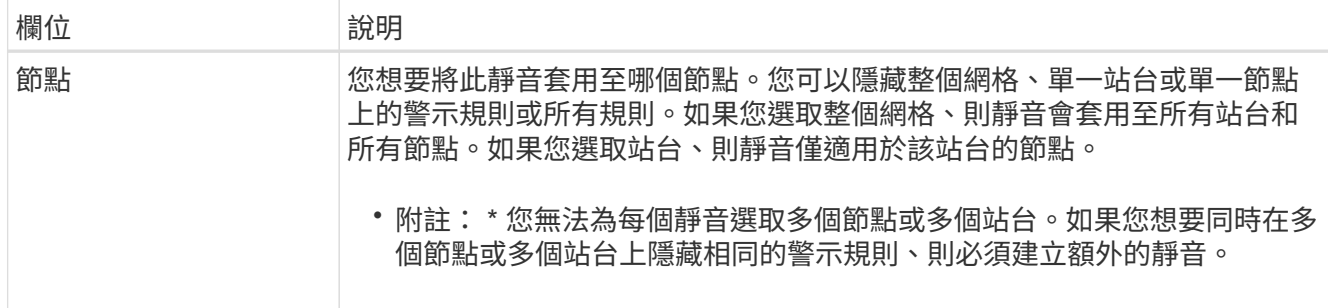

## 4. 選擇\*保存\*。

5. 如果您想要在靜音過期之前修改或結束、可以編輯或移除它。

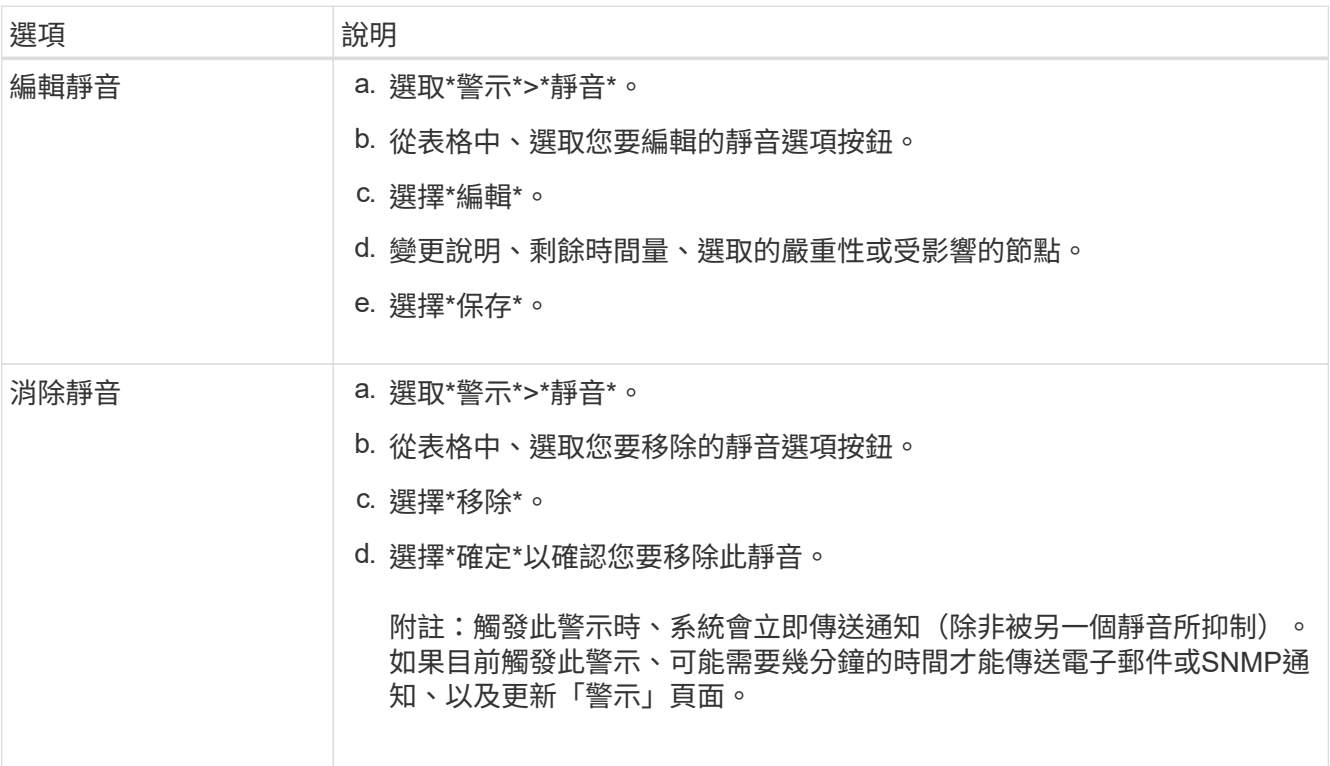

## 相關資訊

• ["](https://docs.netapp.com/zh-tw/storagegrid-117/monitor/configuring-snmp-agent.html)[設定](https://docs.netapp.com/zh-tw/storagegrid-117/monitor/configuring-snmp-agent.html)[SNMP](https://docs.netapp.com/zh-tw/storagegrid-117/monitor/configuring-snmp-agent.html)[代](https://docs.netapp.com/zh-tw/storagegrid-117/monitor/configuring-snmp-agent.html)[理程式](https://docs.netapp.com/zh-tw/storagegrid-117/monitor/configuring-snmp-agent.html)["](https://docs.netapp.com/zh-tw/storagegrid-117/monitor/configuring-snmp-agent.html)

#### 版權資訊

Copyright © 2024 NetApp, Inc. 版權所有。台灣印製。非經版權所有人事先書面同意,不得將本受版權保護文件 的任何部分以任何形式或任何方法(圖形、電子或機械)重製,包括影印、錄影、錄音或儲存至電子檢索系統 中。

由 NetApp 版權資料衍伸之軟體必須遵守下列授權和免責聲明:

此軟體以 NETAPP「原樣」提供,不含任何明示或暗示的擔保,包括但不限於有關適售性或特定目的適用性之 擔保,特此聲明。於任何情況下,就任何已造成或基於任何理論上責任之直接性、間接性、附隨性、特殊性、懲 罰性或衍生性損害(包括但不限於替代商品或服務之採購;使用、資料或利潤上的損失;或企業營運中斷),無 論是在使用此軟體時以任何方式所產生的契約、嚴格責任或侵權行為(包括疏忽或其他)等方面,NetApp 概不 負責,即使已被告知有前述損害存在之可能性亦然。

NetApp 保留隨時變更本文所述之任何產品的權利,恕不另行通知。NetApp 不承擔因使用本文所述之產品而產 生的責任或義務,除非明確經過 NetApp 書面同意。使用或購買此產品並不會在依據任何專利權、商標權或任何 其他 NetApp 智慧財產權的情況下轉讓授權。

本手冊所述之產品受到一項(含)以上的美國專利、國外專利或申請中專利所保障。

有限權利說明:政府機關的使用、複製或公開揭露須受 DFARS 252.227-7013(2014 年 2 月)和 FAR 52.227-19(2007 年 12 月)中的「技術資料權利 - 非商業項目」條款 (b)(3) 小段所述之限制。

此處所含屬於商業產品和 / 或商業服務(如 FAR 2.101 所定義)的資料均為 NetApp, Inc. 所有。根據本協議提 供的所有 NetApp 技術資料和電腦軟體皆屬於商業性質,並且完全由私人出資開發。 美國政府對於該資料具有 非專屬、非轉讓、非轉授權、全球性、有限且不可撤銷的使用權限,僅限於美國政府為傳輸此資料所訂合約所允 許之範圍,並基於履行該合約之目的方可使用。除非本文另有規定,否則未經 NetApp Inc. 事前書面許可,不得 逕行使用、揭露、重製、修改、履行或展示該資料。美國政府授予國防部之許可權利,僅適用於 DFARS 條款 252.227-7015(b) (2014年2月) 所述權利。

商標資訊

NETAPP、NETAPP 標誌及 <http://www.netapp.com/TM> 所列之標章均為 NetApp, Inc. 的商標。文中所涉及的所 有其他公司或產品名稱,均為其各自所有者的商標,不得侵犯。